# 5 Fun and Easy Halloween Photo Effects

In this tutorial, we'll look at several tools and techniques you can use in PaintShop Pro to turn ordinary photos into spooky and creepy images. We'll add some Halloween photo effects using tools in the **Photo Effects** menu and the **Instant Effects** palette, as well as several tools for adjusting color, saturation, and lightness.

To begin, open PaintShop Pro in the **Edit** workspace and open the Jack-o-Lantern image.

## Halloween Photo Effect #1: Spooky Forest Script

We'll start with the easiest effect: running a ready-made script. This script is part of our Fall Scripts Collection, which can be [purchased from the Discovery Center store](https://shop.learn.corel.com/collections/photo-scripts/products/fall-scripts-collection) or from the **Get More** tab on the **Welcome** screen. This collection contains four scripts; the one we'll use here is called "Spooky Forest."

You can run scripts from the **File** > **Script** > **Run** menu, or you can display the **Script** toolbar by choosing **View** > **Toolbars** > **Script**. Just look for Spooky Forest in the dropdown menu and click the **Run** icon.

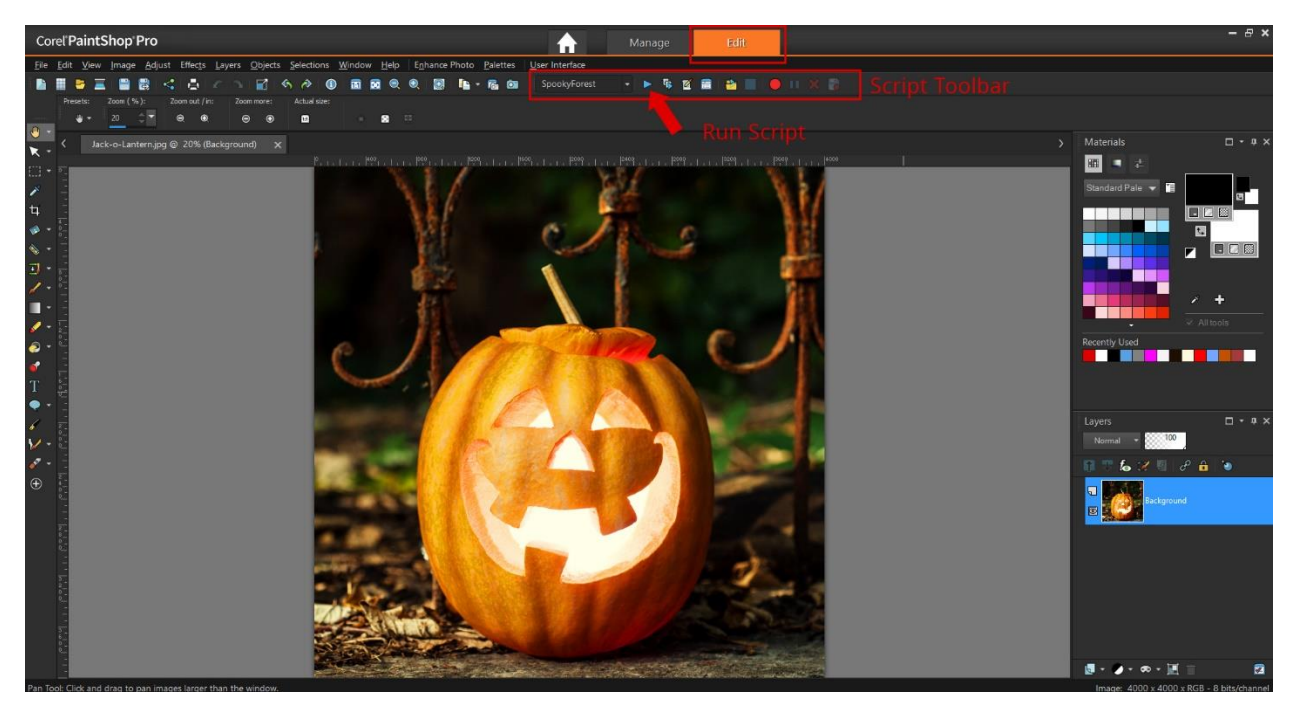

It takes just a few seconds for the script to run, and here is the creepy result:

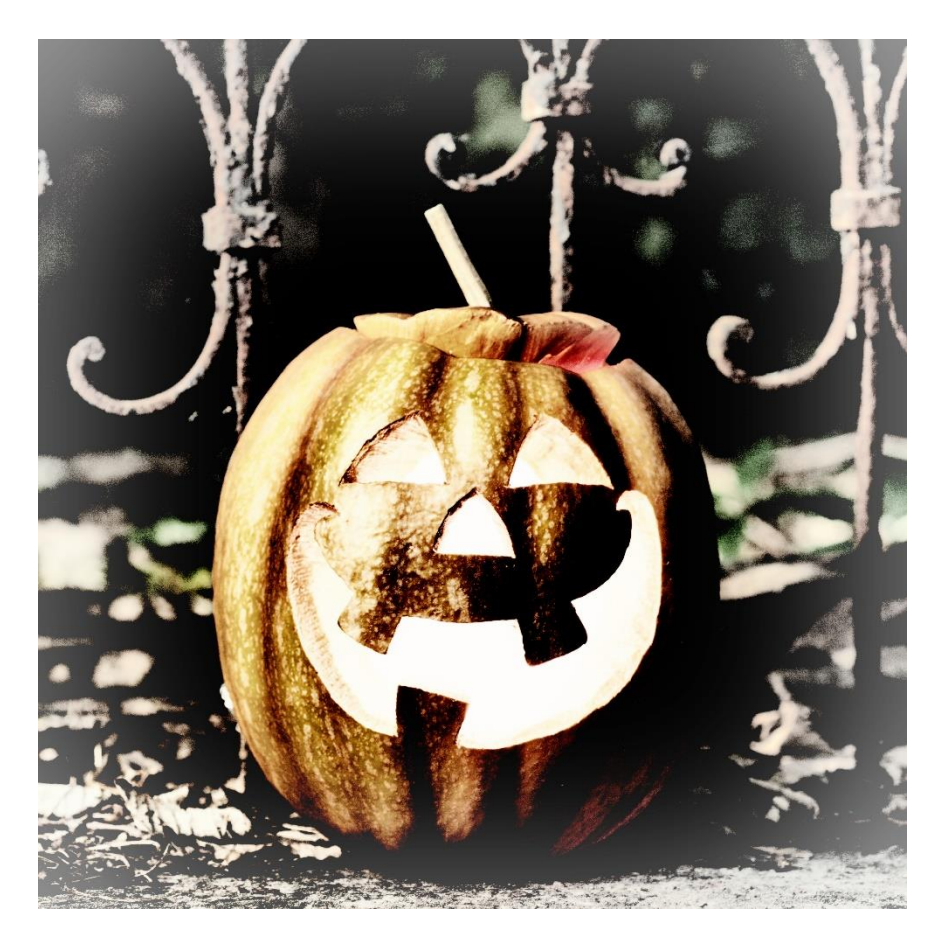

But if you're the DIY type who would rather create your own Halloween photo effects, here are several more eerie examples.

If you ran the script on the jack-o-lantern, either close it without saving or use **File** > **Save As** to save it with a new name. Then open a fresh copy of the original, happy pumpkin. So that the original image will be preserved, right-click on the **Background** layer in the **Layers** palette and duplicate it. Click the name of the new layer, and replace it with "Spooky."

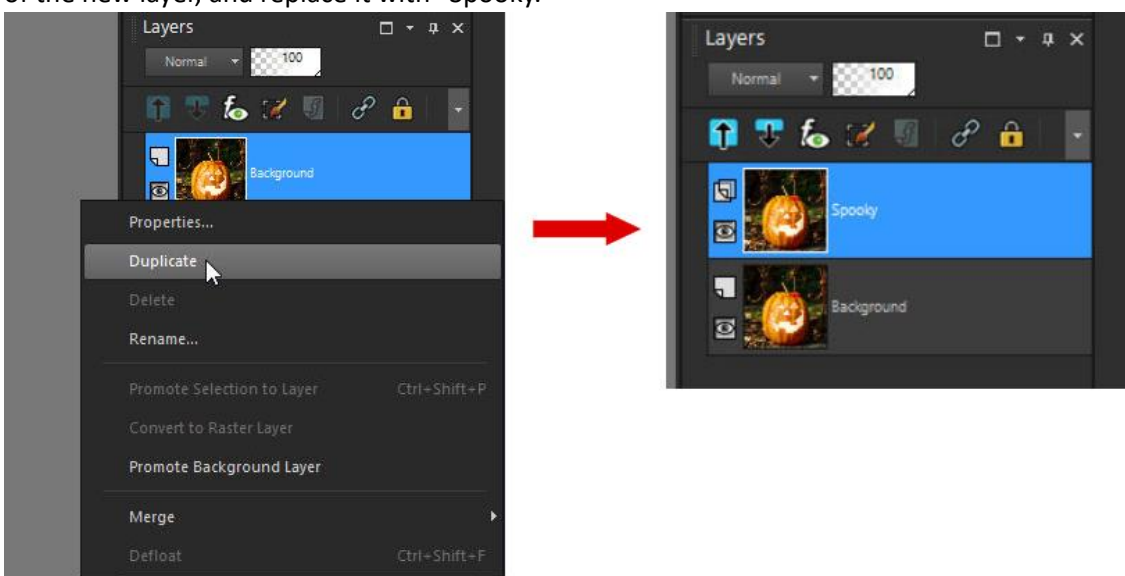

## Halloween Photo Effect #2: Photo Effects with the Retro Lab

To start spookifying, go to **Effects** > **Photo Effects** > **Retro Lab**. You can also open the **Retro Lab** from the **Learning Center** (**View** > **Palettes** > **Learning Center** or press **F10**). In the **Learning Center**, click on **Effects** then select **Retro Lab**.

What appears is a before-and-after view of the image. If your **Area of focus** isn't already a circle, click the **Circle** selection icon.

To place the circle, drag from the center of the pumpkin outward. You can click and drag inside the circle to move it, or drag one of the surrounding square handles to resize the circle.

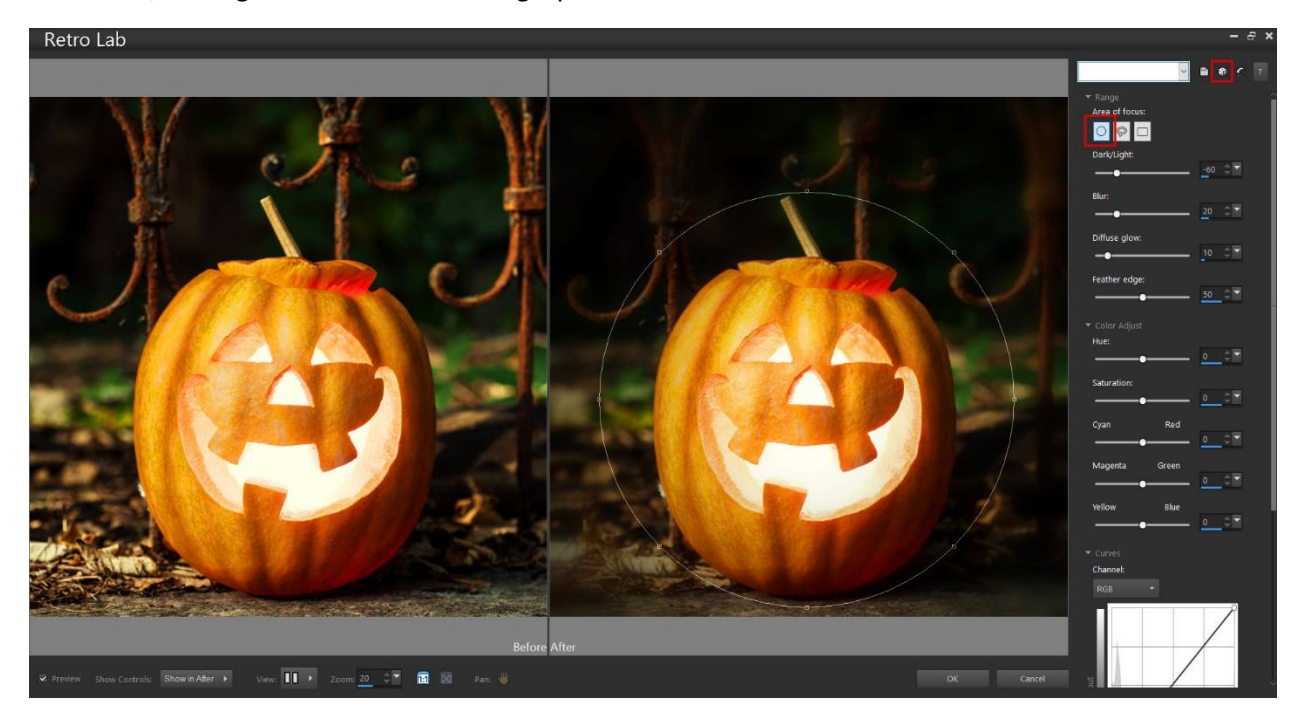

In the **After** window, you can see a vignette of darkness outside the circle. To get a sense of the various weird effects you can create, click the **Randomize Parameters** icon a few times.

You can adjust the sliders to create your own unique effect. The top four sliders control the darkness, blur, glow, and feathering; the **Color Adjust** sliders below control the hue, saturation and color. For this sinister red example, the settings are:

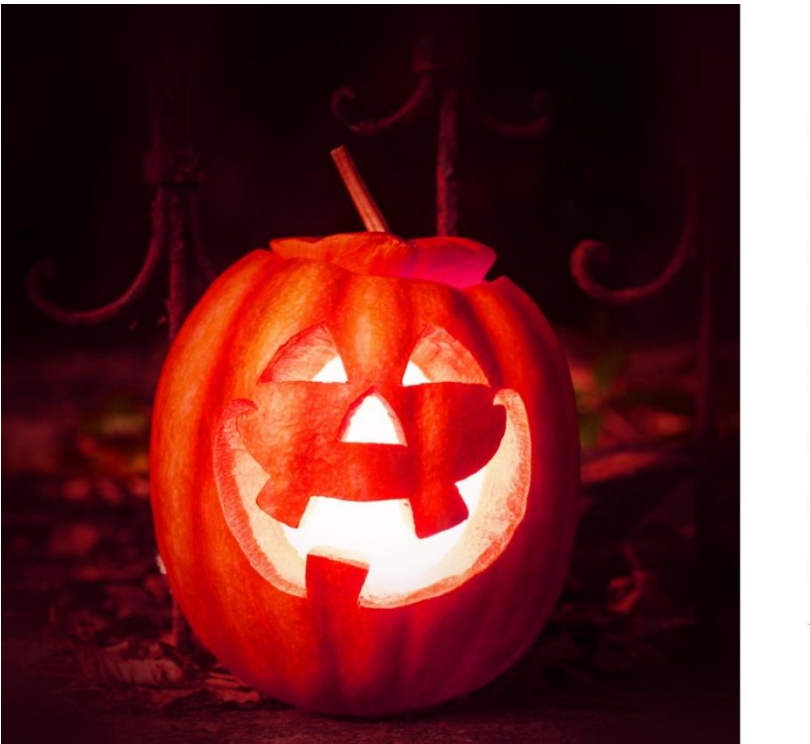

Dark/Light: -79 **Blur: 60** Diffuse glow: 20 Feather edge: 38 Hue: -20 Saturation: 4 Cyan/Red: 38 Magenta/Green: - 47 Yellow/Blue: -47

When your pumpkin looks good (or evil), click **OK**. And bceause these effects were created on their own layer, you can bring back the original image by clicking the **Eye** icon to hide the "Spooky" layer.

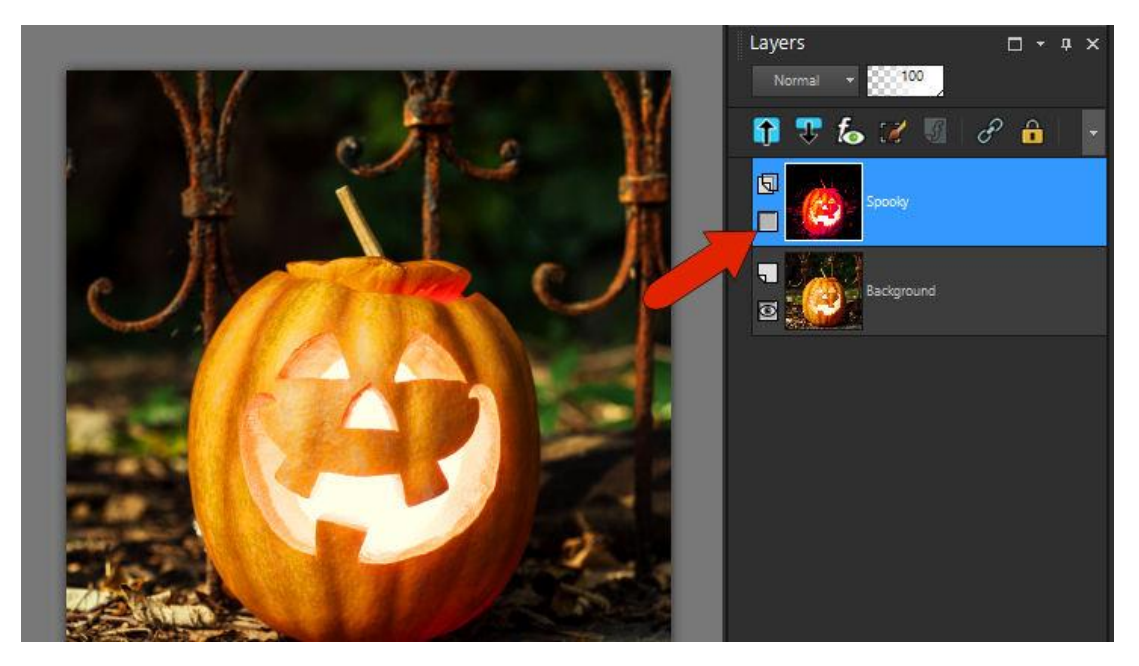

Let's try one more effect, which you can do on the original image, or you can create a new layer.

This time, increase the size of the circle to include more of the background. To bring out a gruesome green glow which seeps into the background, use the following settings:

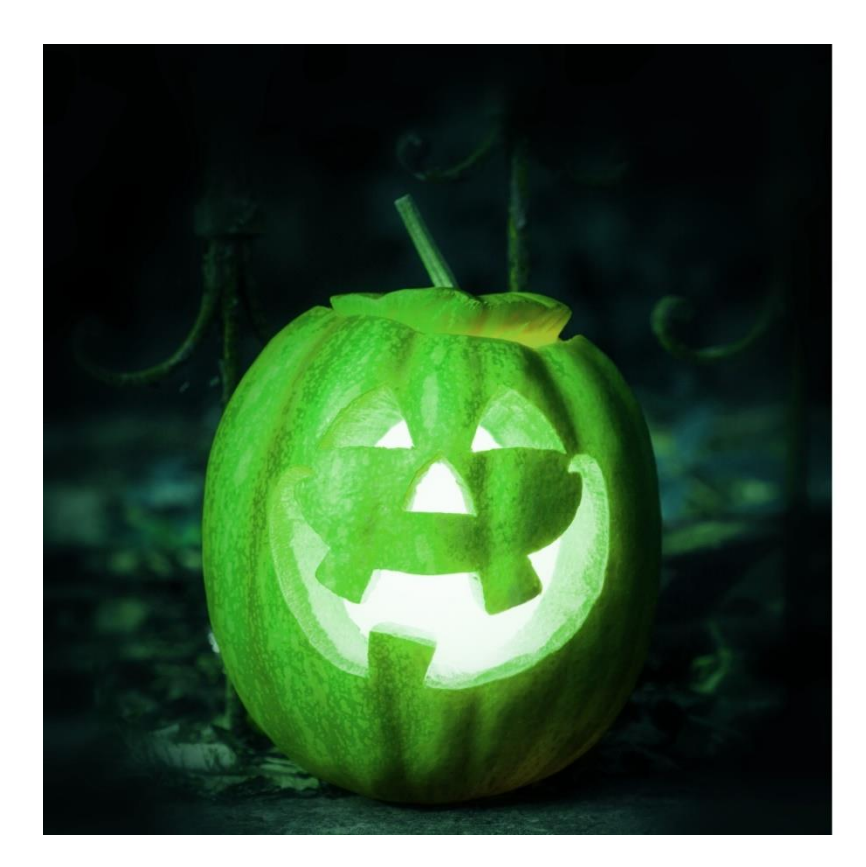

Dark/Light: -79 **Blur: 13** Diffuse glow: 9 Feather edge: 12 Hue: 65 Saturation: -36 Cyan/Red: 0 Magenta/Green: 75 Yellow/Blue: 0

## Halloween Photo Effect #3: Creating a Blood Moon

For the next effect, open the Moon image. Before applying effects, let's increase the contrast between the moon's surface and shadows. Go to **Adjust** > **Smart Photo Fix**, which again brings up a before-andafter view.

The settings shown below bring down the brightness, increase the amount of color, and sharpen the shadows. Click **OK** once you are happy with the results in the **After** window.

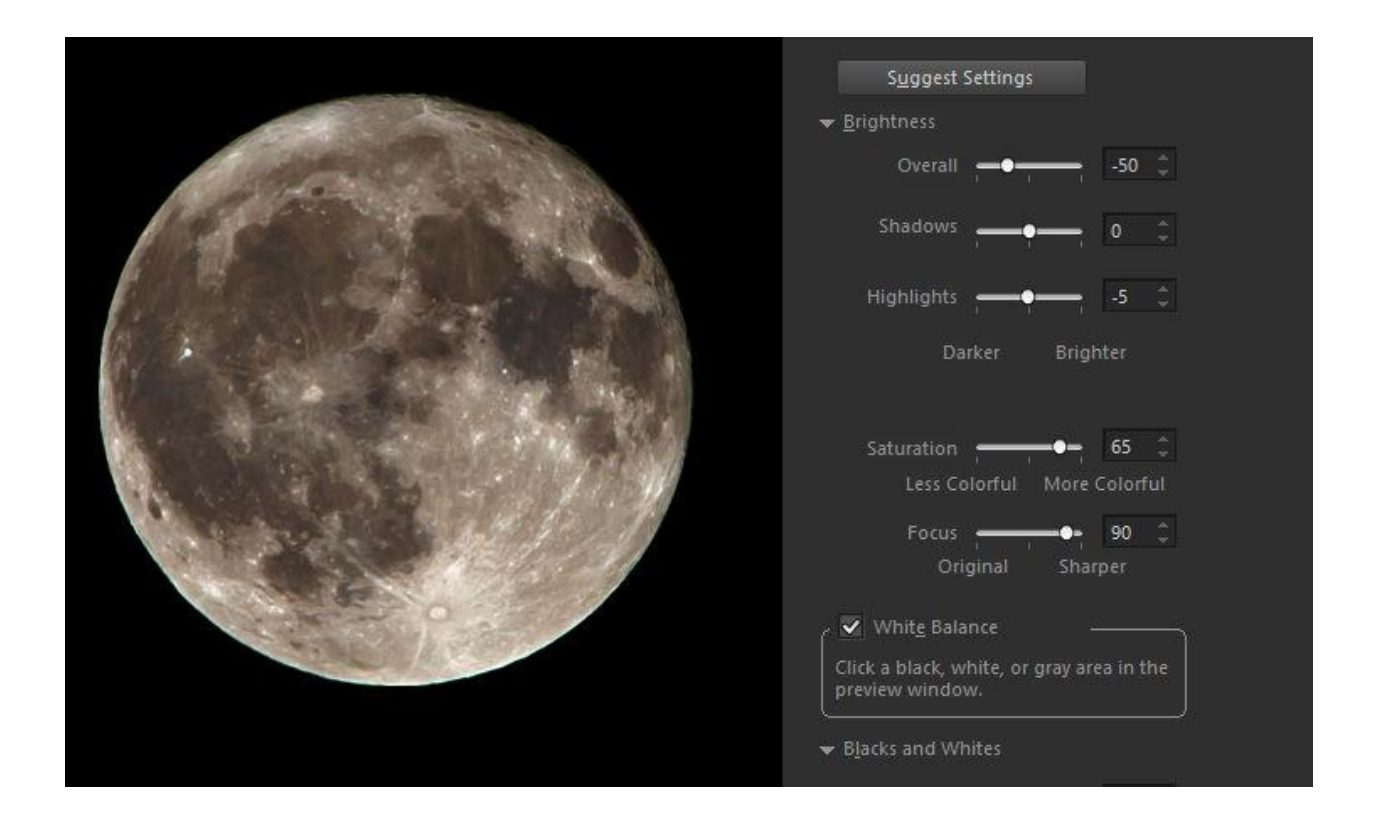

Then open up the Retro Lab again (**Effects** > **Photo Effects** > **Retro Lab**)

First, adjust the selection circle to fit the moon. Then use the settings shown below to bring out more red, wash out the color a bit, and increase the blur and feathering. Press **OK** to see the result: a full moon you wouldn't want to encounter while walking alone down a dark street.

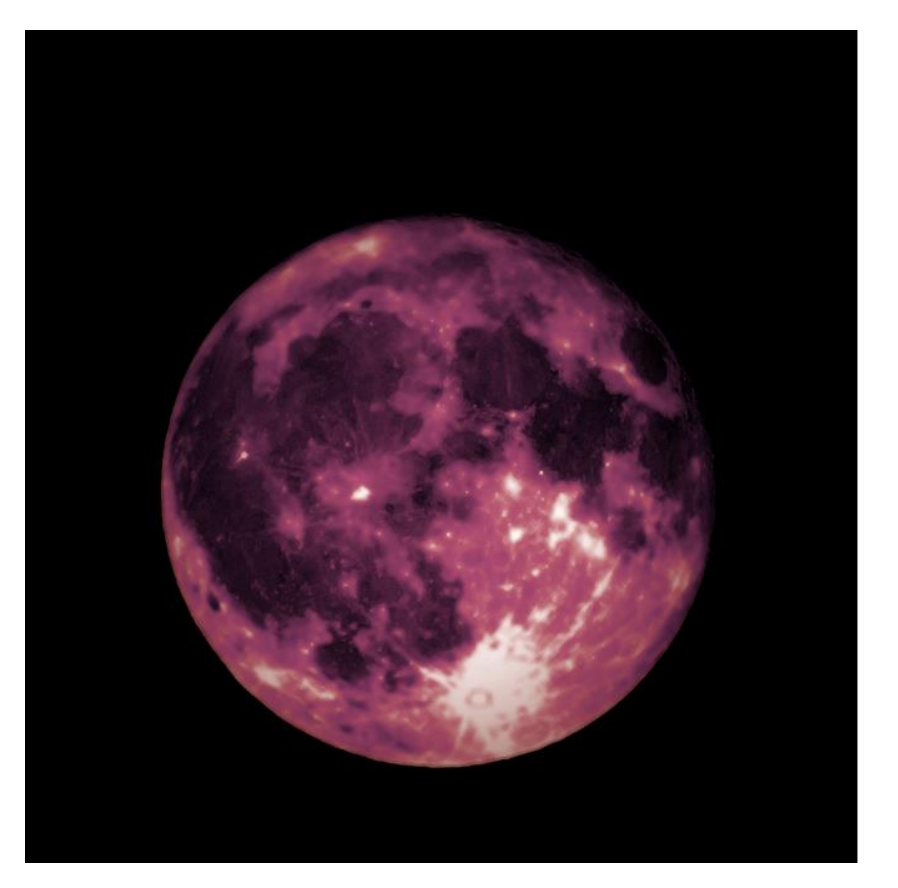

Dark/Light: -79 Blur: 0 Diffuse glow: 56 Feather edge: 34 Hue: -50 Saturation: - 16 Cyan/Red: 0 Magenta/Green: 0 Yellow/Blue: 0

## Halloween Photo Effect #4: Haunted Mansion

Next, open the **Mansion** image, which would look great on a real estate website. But with a few clicks, we can produce a haunted mansion.

First, go to **Effects** > **Photo Effects** and select **Infrared Film**. Keep **Preview on image checked**, so that you can see adjustments in real time.

This effect also has a **Randomize Parameters** icon, which is fun to play with. Or adjust the sliders yourself, to make the house look séance-ready.

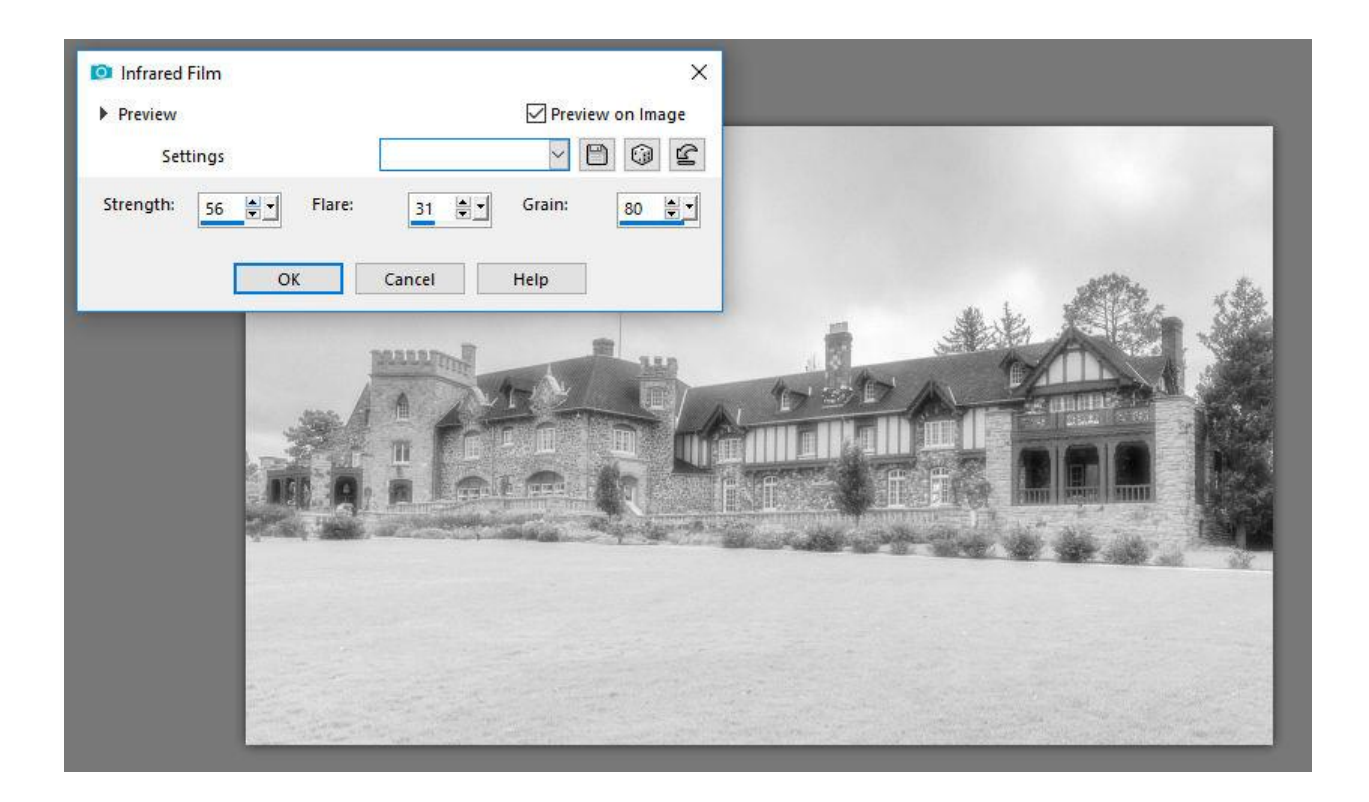

In this example, the above image is still a bit too bright. So use **Adjust** > **Hue and Saturation** > **Hue/Saturation/Lightness** and bring down the **Lightness** slider to around -52.

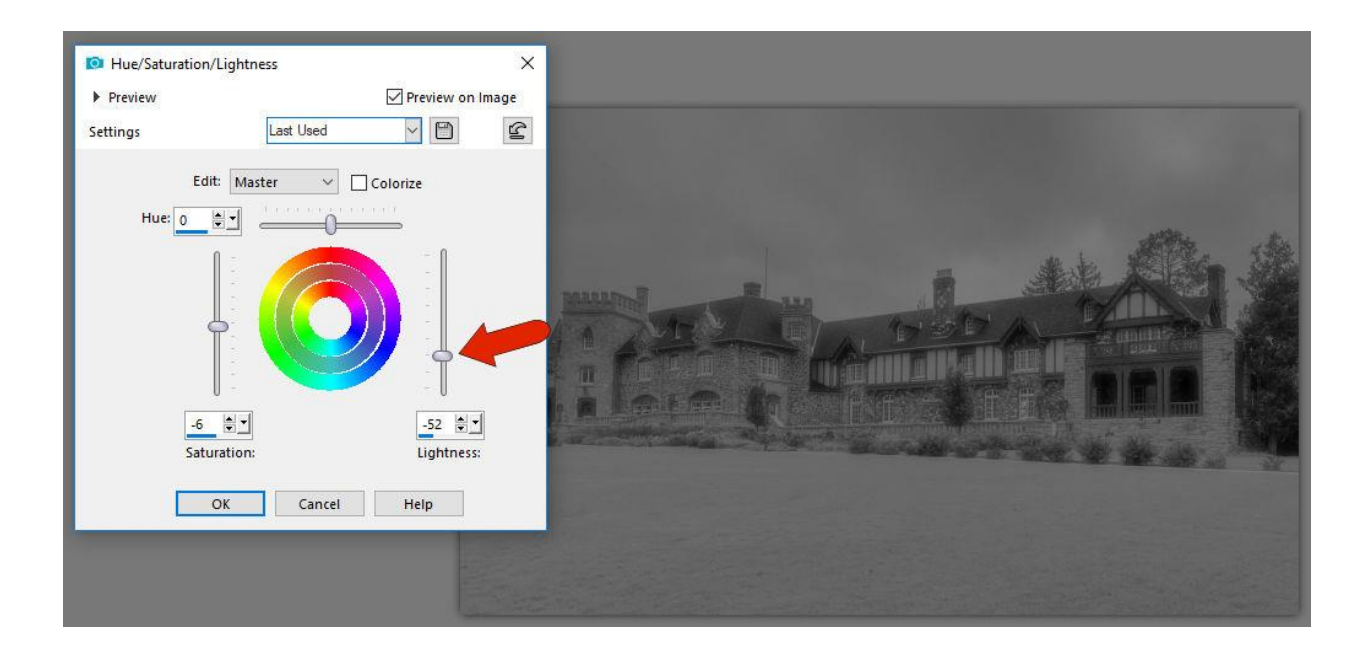

And for a more historical look, try the **Retro Lab** again. Use a rectangular selection this time and these suggested settings to wash out the color and give a sepia appearance.

Dark/Light: -26 Blur: 0 Diffuse Glow: 61

Feather Edge: 55 Hue: 20 Saturation: -79

Cyan/Red: -9 Magenta/Green: 6 Yellow/Blue: -15

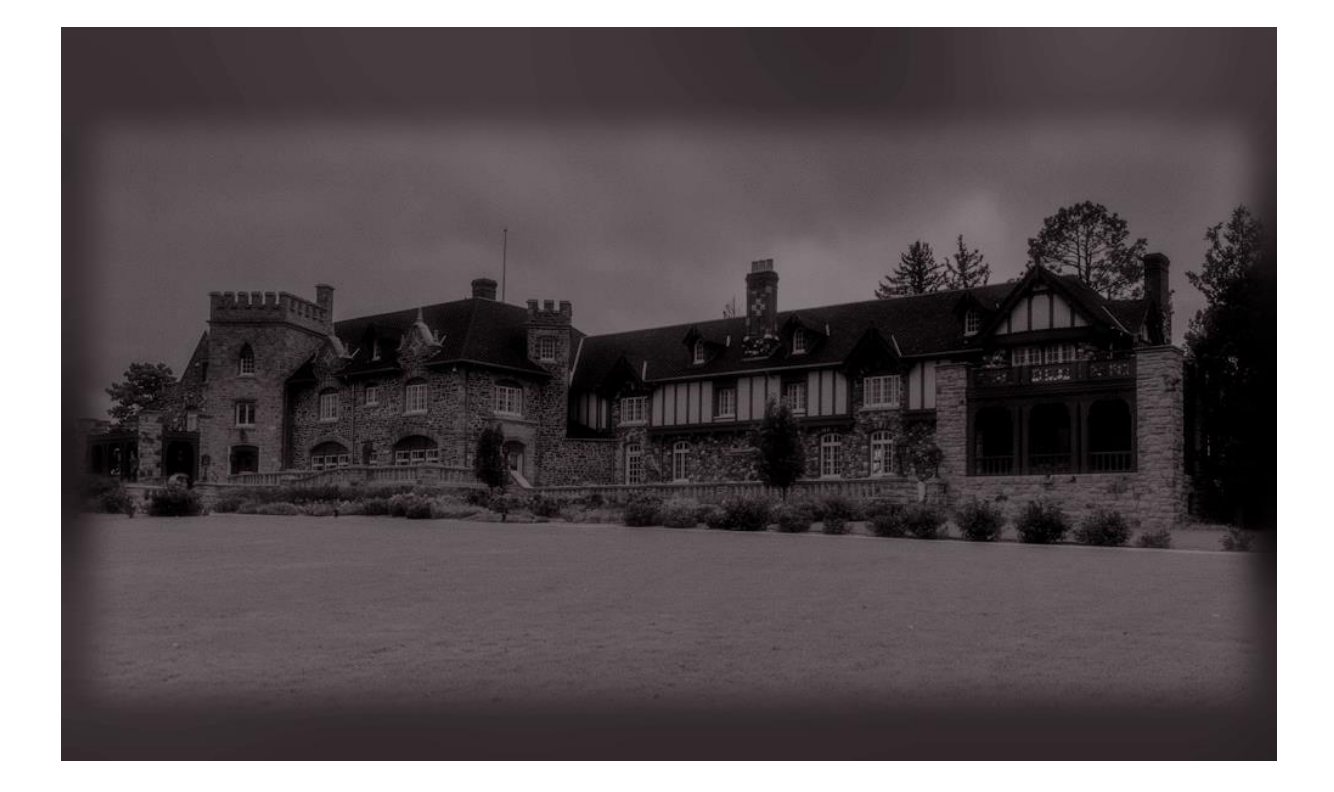

## Halloween Photo Effect #5: Using Instant Effects

For the final effect, open the image of the skull. It's already pretty freaky-looking but we can make it even more so by using **Instant Effects**.

First, access the **Instant Effects** palette by going to **View** > **Palettes** > **Instant Effects**, or by pressing **Shift** + **F2** on your keyboard. If you have the **Learning Center** open, you can go to **Effects** and select **Instant Effects** to open the palette.

At the top of the palette there is a **Preview** image, and underneath that is a dropdown menu. Select the **Landscape** category from the dropdown menu and double-click on the **Contrast More** effect.

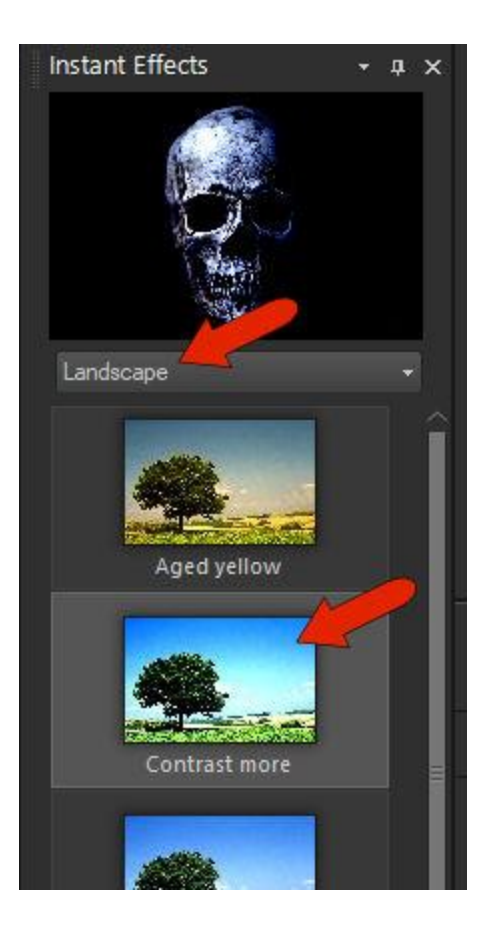

Now the shadows are more pronounced. Now choose the **Retro** category from the dropdown list and double-click on the **Retro Dark** effect. The difference is subtle, but the overall effect is darker and more purple, with stronger glowing areas.

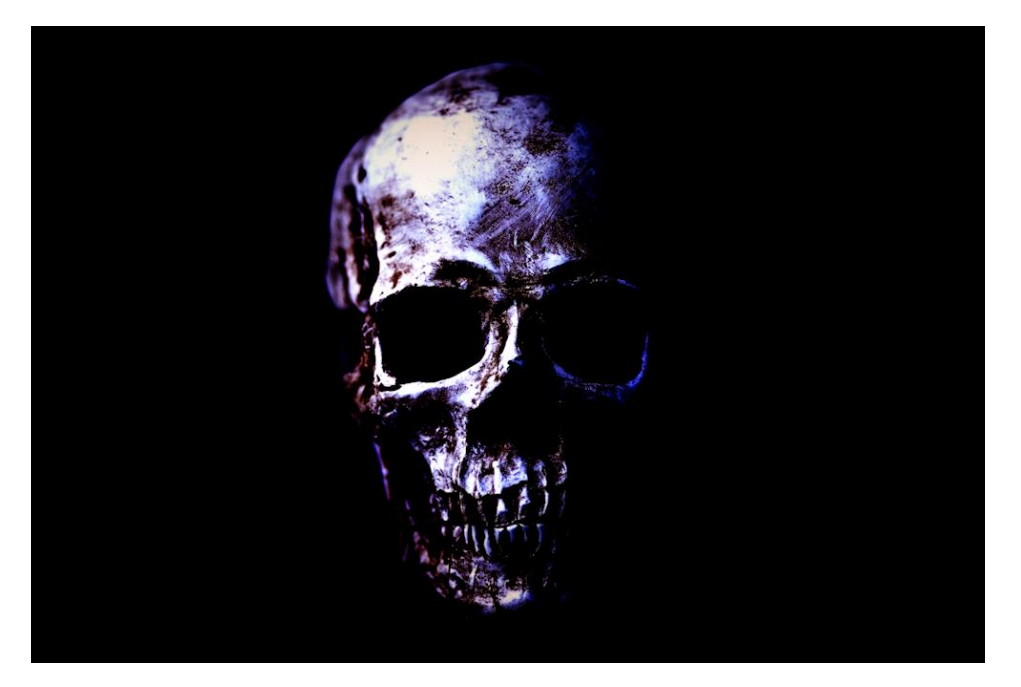

To switch to a glowing yellow effect, go to **Adjust** > **Hue and Saturation** > **Colorize**, using and try these settings:

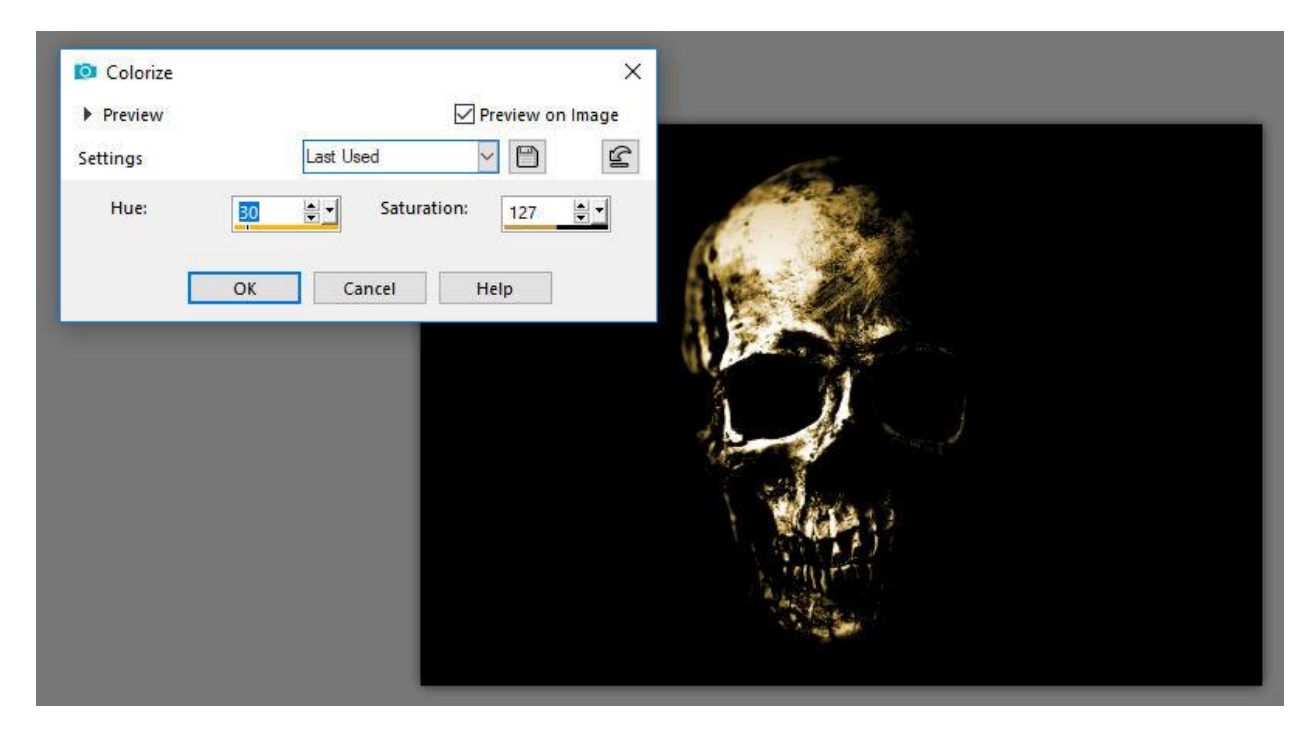

To add a lightning after-effect, activate the **Picture Tube** tool. In the **Property** bar, click the graphic to open the menu of available images. Choose **Lightning**.

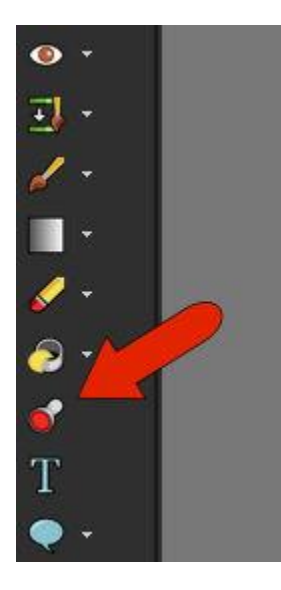

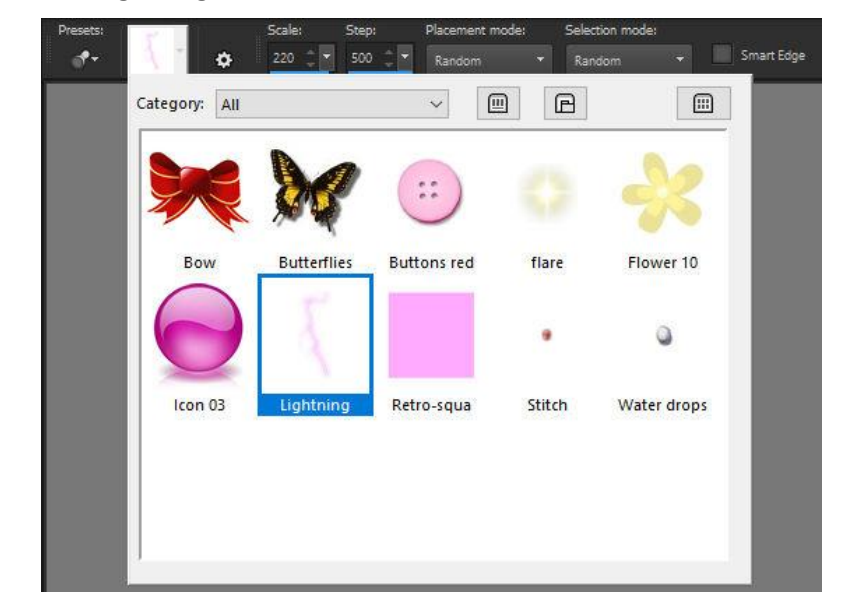

Set the **Scale** to **220**, the **Step** to **500**, **Placement** and **Selection mode** as **Random**. Then just click in various spots on the image, to add random lightning bolts.

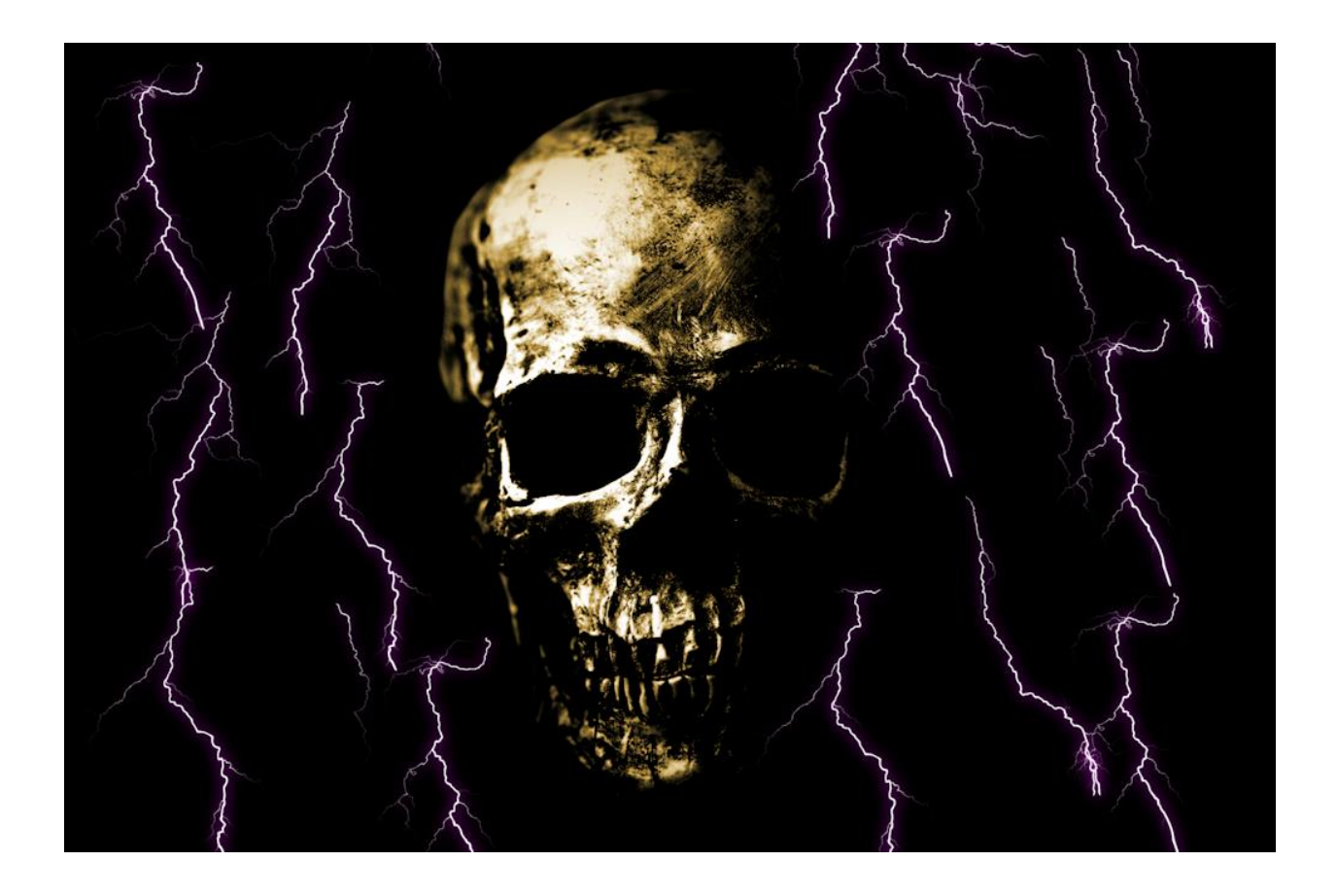

Now that you are familiar with the Retro Lab and Instant Effects, you can experiment with different settings to add spooky photo effects to any image.